# The SOP of upgrading Android 5.1 to Android 7.1

v1.3

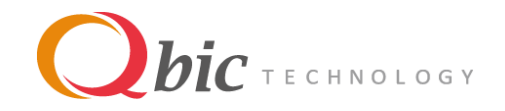

#### Introduction

This SOP instructs partners to upgrade Qbic devices from Android 5.1 to Android 7.1. Please notice that the device(s) cannot reverts back to Android 5.1 once it is upgraded to Android  $7.1.$ 

#### **Requirement**

Models: TD-1050, D-1050, TD-1050 Lite, TD-0350, FHD-100, BXP-202, BXP-300 Firmware base: latest Android 5.1 firmware released by Qbic. Target firmware: ver 2.0.X (Android 7.1)

#### **Notice**

- 1. Update the device to ver 1.1.X will not clean current user data and all customized items on device.
- 2. To upgrade the firmware to ver 2.0.X, It can ONLY be done through USB locally, cannot be done remotely.
- 3. Once upgrade from ver 1.1.X to ver 2.0.X, all the user data included the customized items will be wiped.
- 4. To verify the customized items on ver 2.0.X, you will need to install the customized Firmware (FLEX) again after upgraded to ver 2.0.X.

### Tool list

- 1. USB flash drive (with FAT or FAT32 format)
- 2. Micro USB to USB adapter (For TD-0350 only)
- 3. PC (For download firmware file and put it into USB drive)

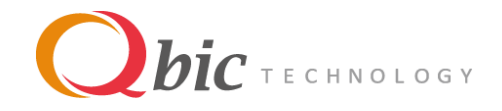

# Upgrade Flow

The device must be first upgraded to the latest Android 5.1 firmware ver 1.1.X before upgrading to firmware 2.0.X (Android 7.1). Afterwards, the device can be upgraded to firmware ver 2.0.X (Android 7.1).

The following is the upgrade procedure for reference.

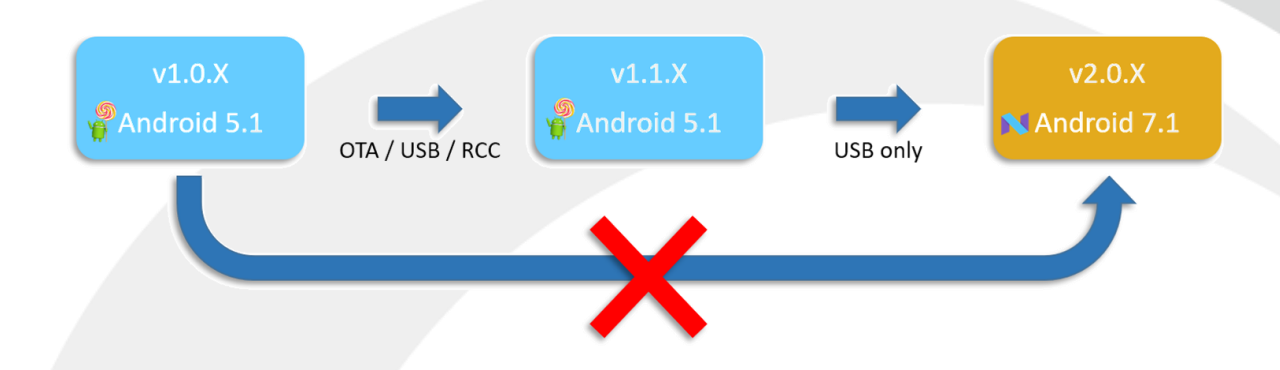

### Procedures

Note: All the data inside device will be wiped after update to 7.1.1/7.1.2, please make sure you have already backup the data you need before start to upgrade.

1. Download and update the device to **latest** Android 5.1 firmware.

Download Link:

• TD-0350

[https://support.qbictechnology.com/hc/en-us/articles/360007219133-Latest-](https://support.qbictechnology.com/hc/en-us/articles/360007219133-Latest-Firmware-with-Release-Note)[Firmware-with-Release-Note](https://support.qbictechnology.com/hc/en-us/articles/360007219133-Latest-Firmware-with-Release-Note)

- TD-1050 / D-1050 [https://support.qbictechnology.com/hc/en-us/articles/214260238-Latest-](https://support.qbictechnology.com/hc/en-us/articles/214260238-Latest-Firmware-with-Release-Note)[Firmware-with-Release-Note](https://support.qbictechnology.com/hc/en-us/articles/214260238-Latest-Firmware-with-Release-Note)
- FHD-100 [https://support.qbictechnology.com/hc/en-us/articles/214989248-Latest-](https://support.qbictechnology.com/hc/en-us/articles/214989248-Latest-Firmware-with-Release-Note)[Firmware-with-Release-Note](https://support.qbictechnology.com/hc/en-us/articles/214989248-Latest-Firmware-with-Release-Note)
- BXP-202/BXP-300 [https://support.qbictechnology.com/hc/en-us/articles/222200408-Latest-](https://support.qbictechnology.com/hc/en-us/articles/222200408-Latest-Firmware-with-Release-Note)[Firmware-with-Release-Note](https://support.qbictechnology.com/hc/en-us/articles/222200408-Latest-Firmware-with-Release-Note)

Please visit<https://support.qbictechnology.com/hc/en-us/> to search related SOP if you have problem on update firmware through OTA/USB/RCC.

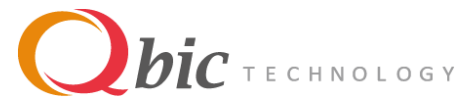

2. Download the 7.1.1 upgrade image file.

[https://support.qbictechnology.com/hc/en-us/articles/360033764673-The-SOP-of-upgrading-](https://support.qbictechnology.com/hc/en-us/articles/360033764673-The-SOP-of-upgrading-Android-7-1)[Android-7-1](https://support.qbictechnology.com/hc/en-us/articles/360033764673-The-SOP-of-upgrading-Android-7-1)

3. Rename the image file to MODELID\_ANDROIDVERSION\_REMARK.img (TD-

0350\_7.1.1\_XXXX.img/ TD-1050\_7.1.1\_XXXX.img/ D-1050\_7.1.1\_XXXX.img/ FHD-100\_7.1.1\_XXXX.img/ BXP-202\_7.1.2\_XXX.img/ BXP-300\_7.1.2\_XXX.img) then put it into the USB drive. (picture for reference only)

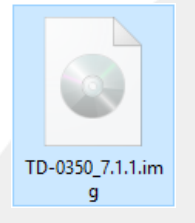

4. Go to Settings => Firmware update => Firmware update (Update firmware image from USB storage) => UPGRADE TO VERSION 7.1.1/7.1.2 (The "UPGRADE TO VERSION 7.1.1/7.1.2" button will only show on the screen once the device detected the upgrade image file)

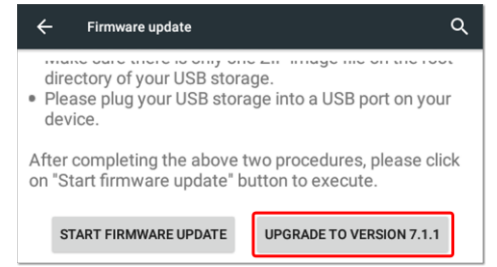

**Warning:** The upgrade process will take more than 5 minutes. Please do NOT remove power supply, and/or remove USB drive. Those actions will cause the device cannot boot up.

5. Once the upgrade is done, you can check the Android version by

Settings => About device

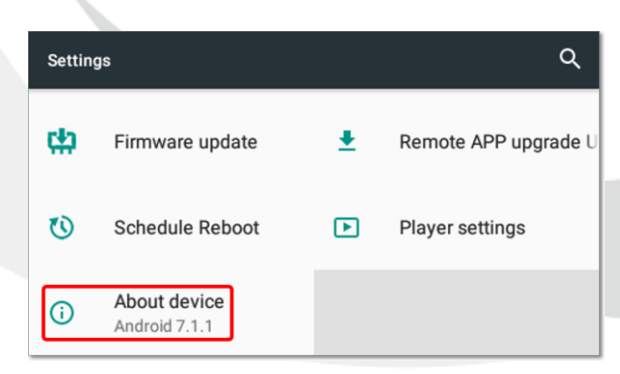

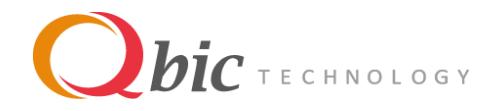

# Appendix

## Cannot Find the Firmware File?

Since there are multiple customized Firmware for each Qbic partner, we would recommend user to find the device provider for requesting the Firmware.

# How to Keep Customized Items after Upgraded to ver 2.0.X ?

To transfer your application from Android 5.1 to Android 7.1 smoothly may need some adjustments to fit the Firmware structure difference between Android 5.1 and 7.1. To save partner's precious time and avoid issue happens after mass deployment, we would recommend our partners to verify their customized Firmware (Flex) on ver 2.0.X first. Once you have verified all the functions are working well on Android 7.1, please feel free to send your request to [support@qibctechnology.com](mailto:support@qibctechnology.com) for a combined image file build included both customized Firmware (Flex) and Android 7.1 firmware. All the customized items will be kept after upgraded to ver 2.0.X by the combined image file.

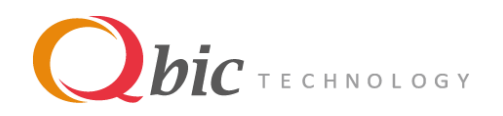